## 深造班工作坊

第一節 第一部份

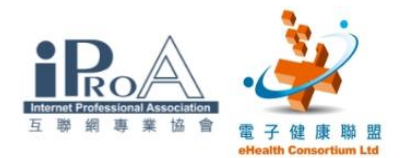

## 一、長者醫療券計劃簡介

- 香港政府 2009 年開始推行長者醫療券詴驗計劃,以資助私營基層醫療服務。
- 長者可透過其有效醫療券戶口內的醫療券,支付已登記醫療服務提供者的 醫療服務費用。但是,純粹在藥房或藥店購買的藥物則不包括在內。至於 有關的醫療券金額,將會以月結形式,付還予醫療服務提供者。
- 欲參與長者醫療券詴驗計劃的醫療服務提供者可預先向衞生署登記。衞生 署會向服務提供者發出計劃標誌,用以張貼於其執業地點門外,以資識別。 服務提供者亦會獲發登入「醫健通」電子系統服務提供者編號及保安編碼 器。自設個人密碼後,便能使用「醫健通」。
- ◆ 在香港註冊的中醫師,都符合參與長者醫療券試驗計劃的資格。
- 登記表格可以電子或書面方式提交。
- 所有有關登記的資訊及表格,可在下列網址下載,並在會場派發。 [http://www.hcv.gov.hk/tc/pro\\_enrolment.htm](http://www.hcv.gov.hk/tc/pro_enrolment.htm)

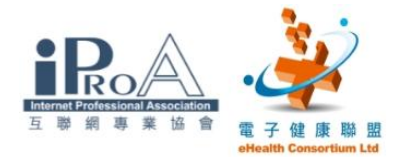

## 二、啟動及登入「醫健通」

#### 步驟一

「醫健通」的捷徑會在桌面顯示。

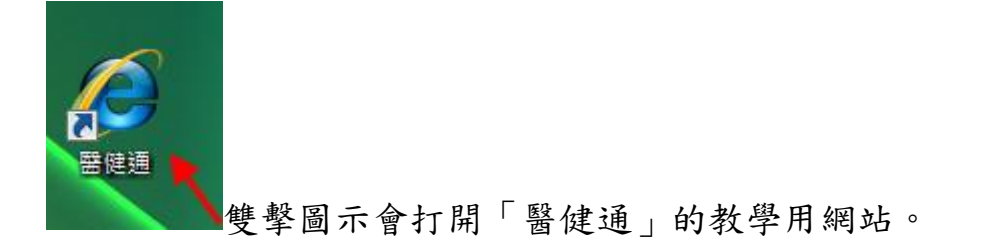

步驟二

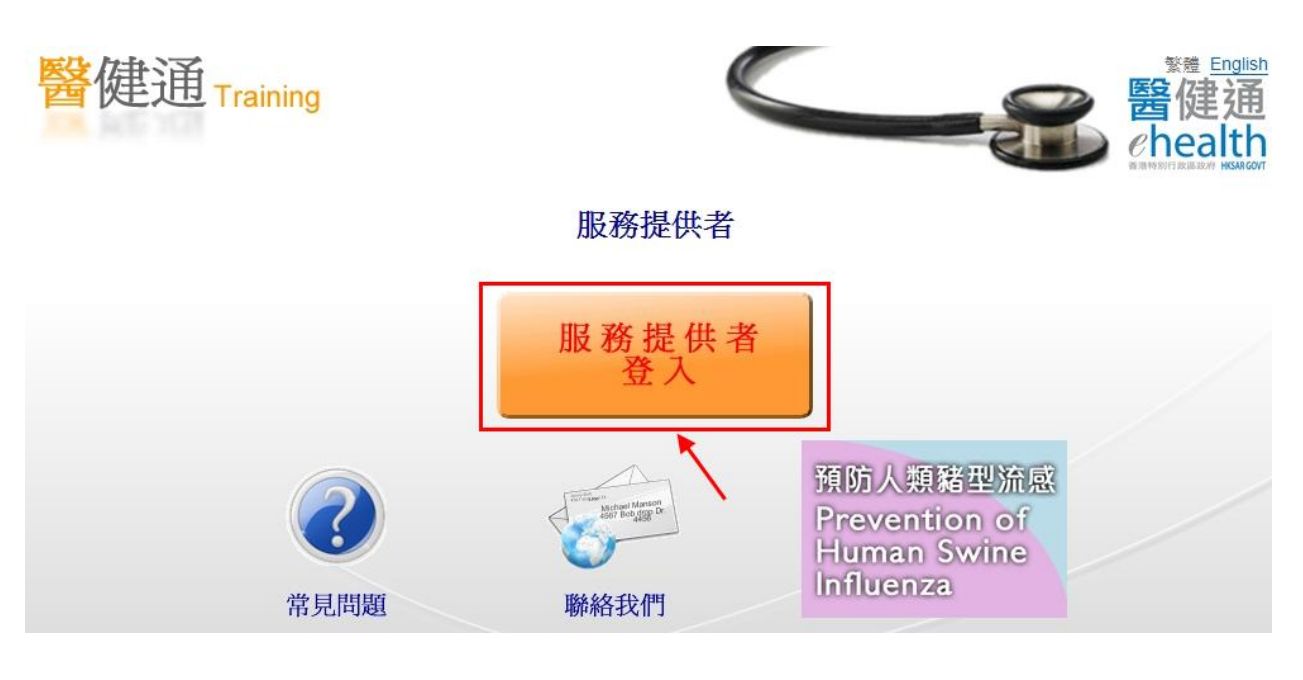

單擊"服務提供者登入"。

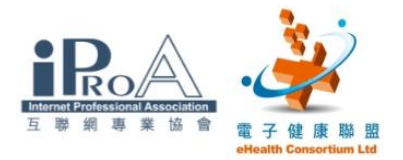

步驟三

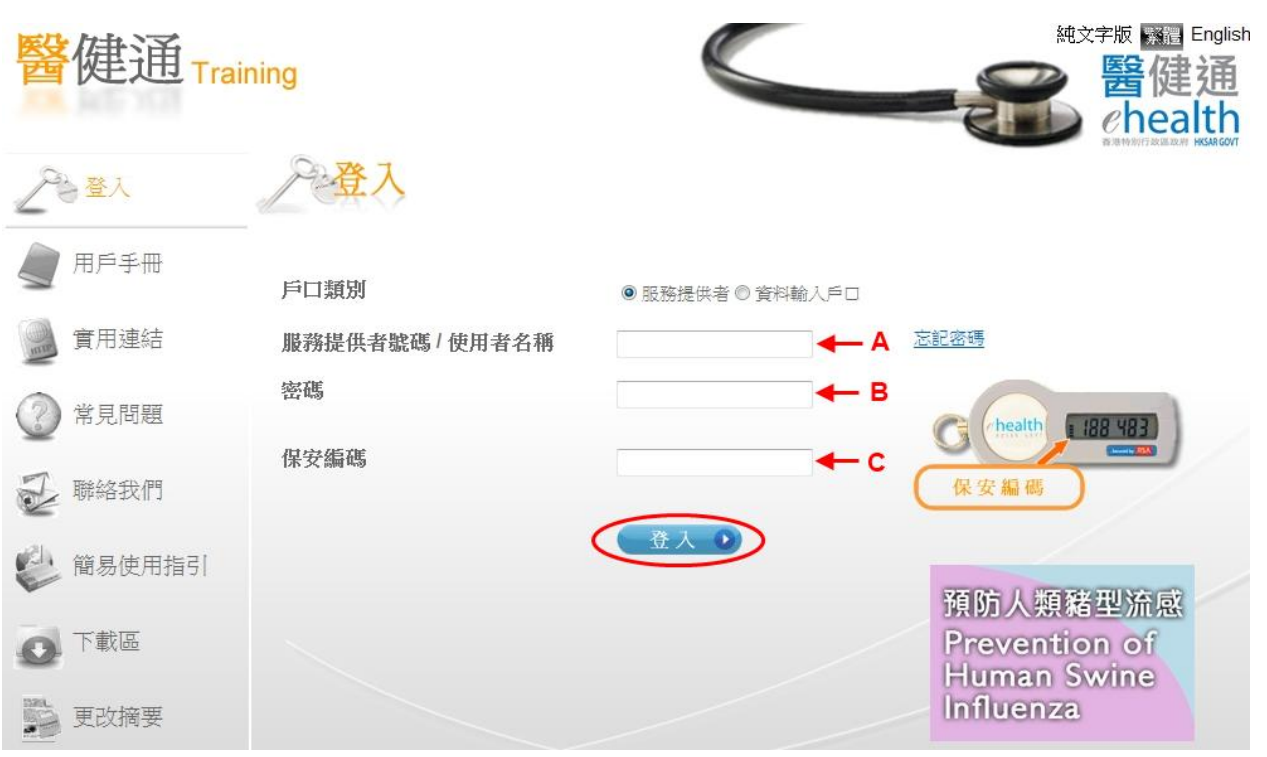

請依照補充資料上的資訊,輸入:

A. 服務提供者號碼

B. 密碼

C. 保安編碼

輸入後使用滑鼠按"登入"。

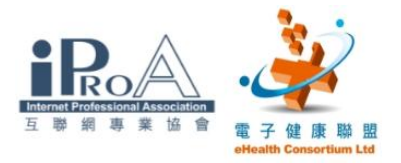

## 步驟四

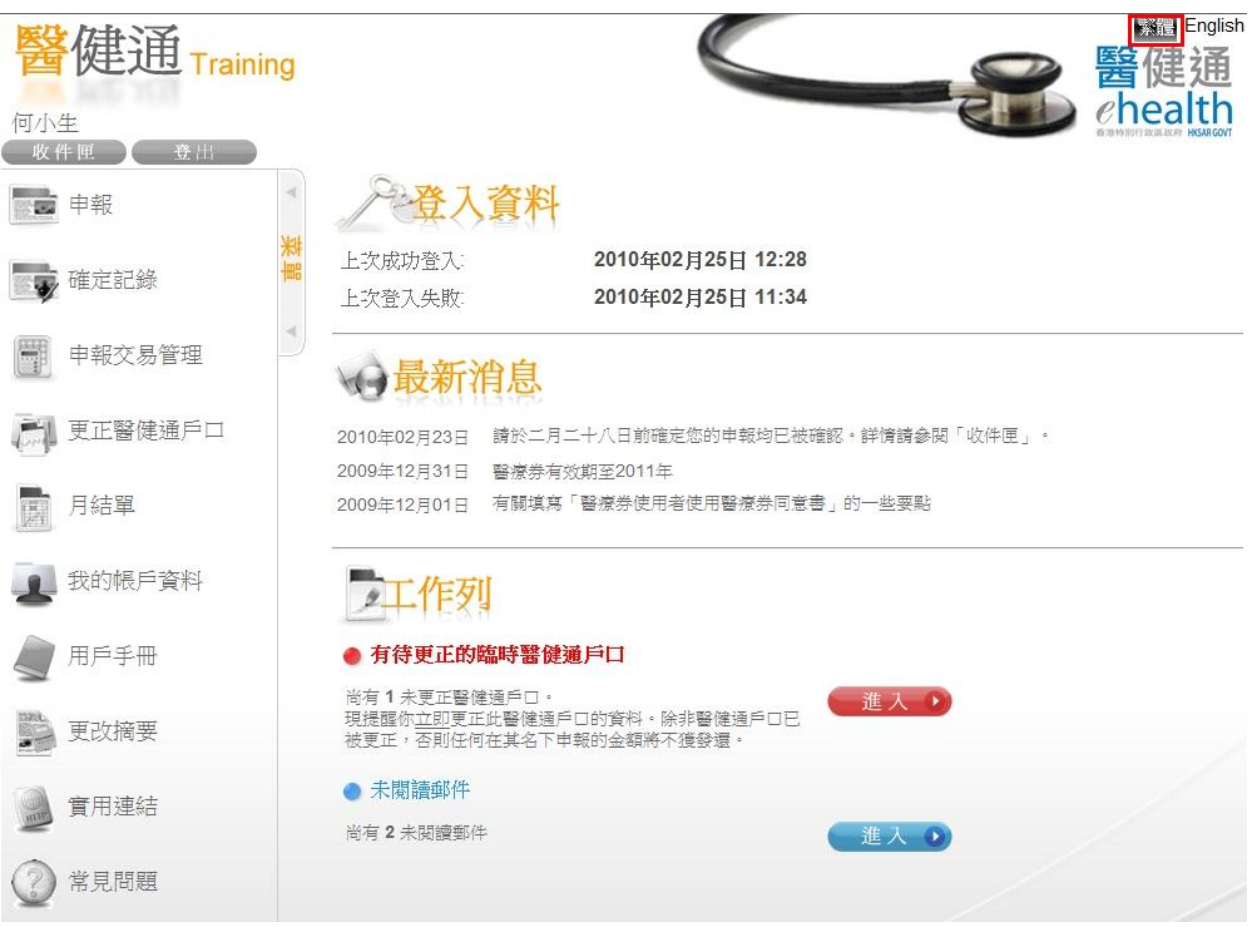

登入後會看見主畫面。

※若登入後主畫面顯示為英文,請以滑鼠點擊版面右上方的"繁體"按鈕。

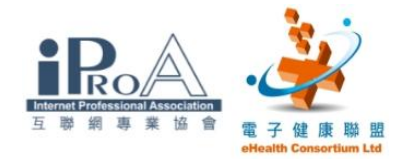

## 三、為醫療券使用者開設臨時「醫健通」戶口

步驟一

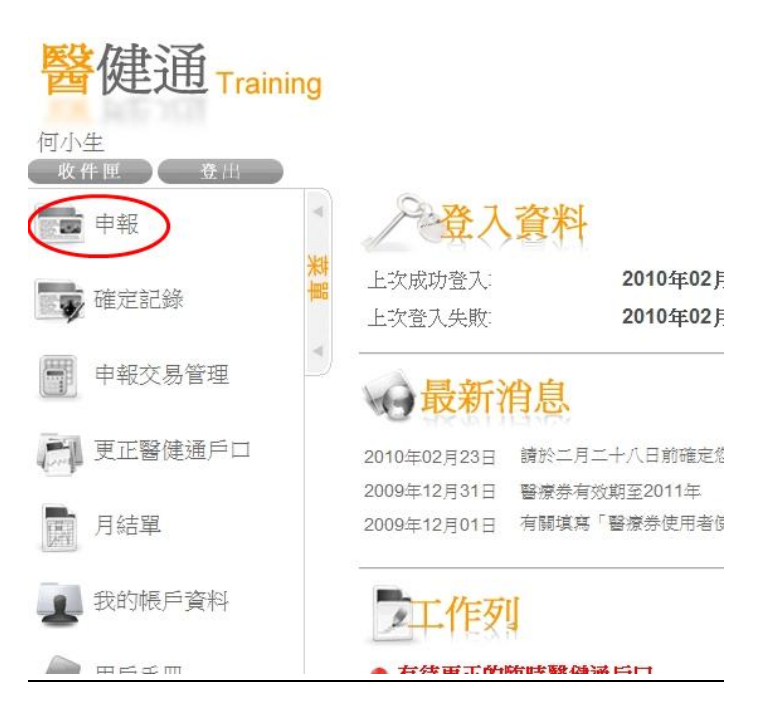

以滑鼠點擊版面左面菜單上的"申報"。

#### 步驟二

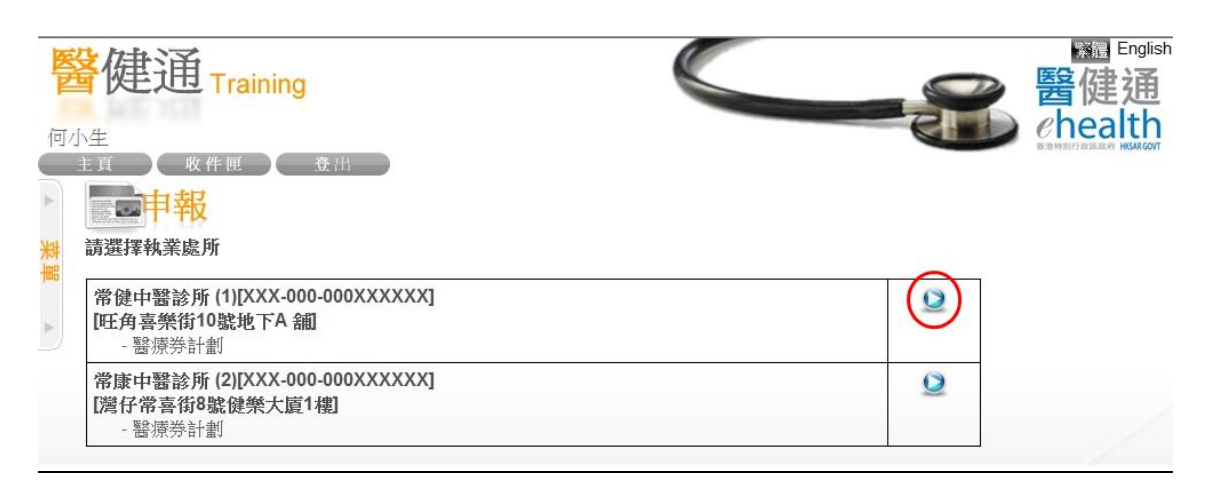

如果服務提供者有多過一個執業處所,就需要先選擇相關的執業處所。

#### ©2010 互聯網專業協會/電子健康聯盟 版權所有  $5$

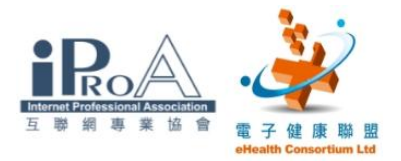

## 步驟三

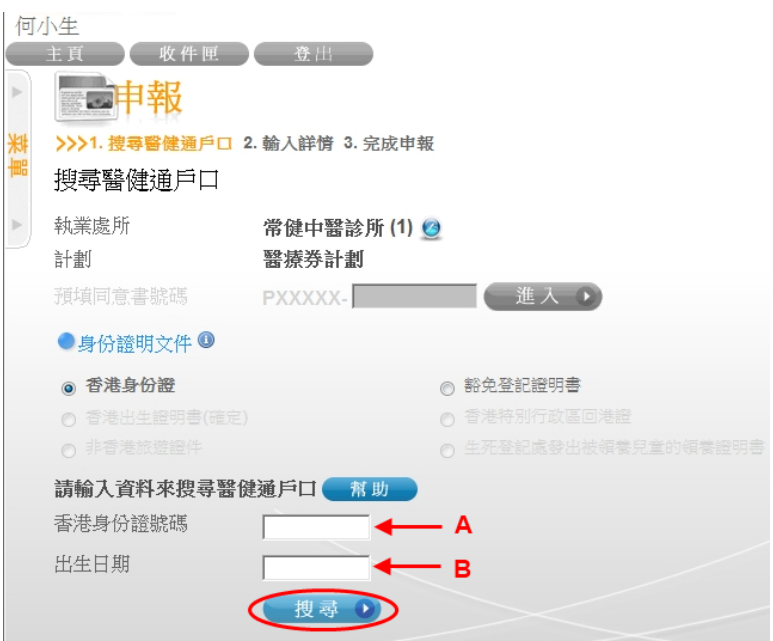

請依照補充資料上<醫療券使用者甲>的資訊,輸入:

A. 香港身份證號碼

## B. 出生日期

輸入後使用滑鼠按"搜尋"。

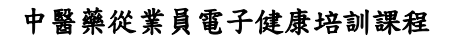

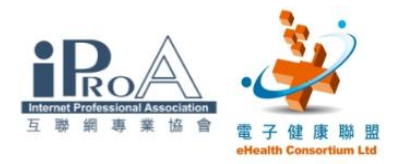

## 步驟四

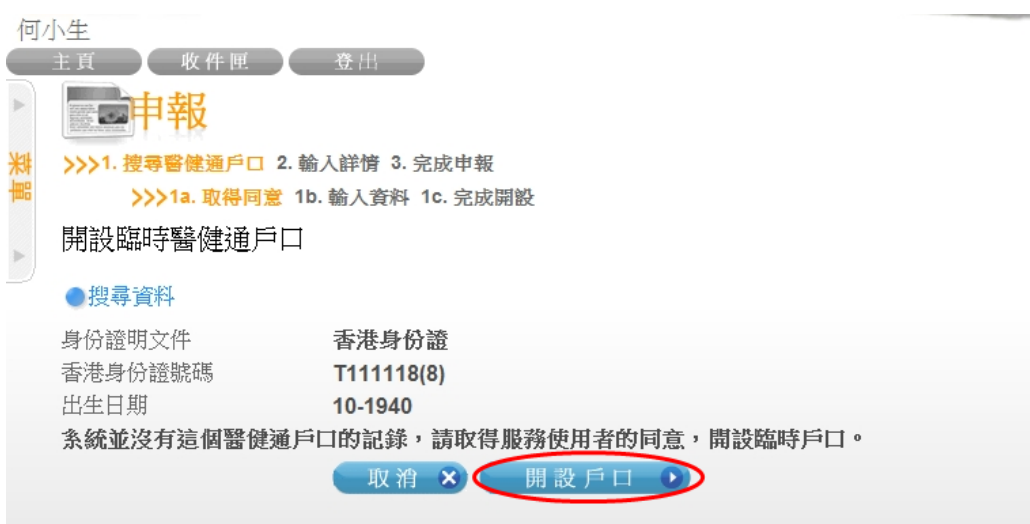

系統並沒有這個使用者的記錄,請使用滑鼠按"開設戶口"。

## 步驟五

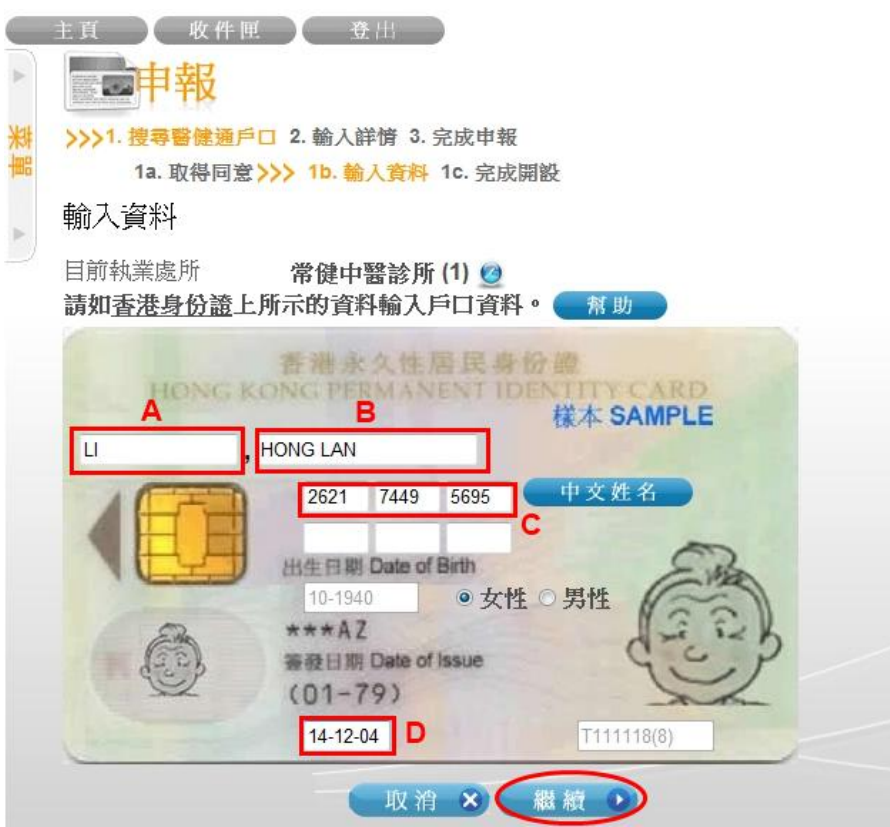

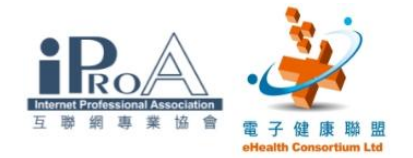

請依照補充資料上<醫療券使用者甲>的資訊,輸入:

- A. 姓氏(英文)
- B. 名稱(英文)
- C. 中文姓名電碼
- D. 簽發日期
- 輸入後使用滑鼠按"繼續"。

## 步驟六

輸入資料

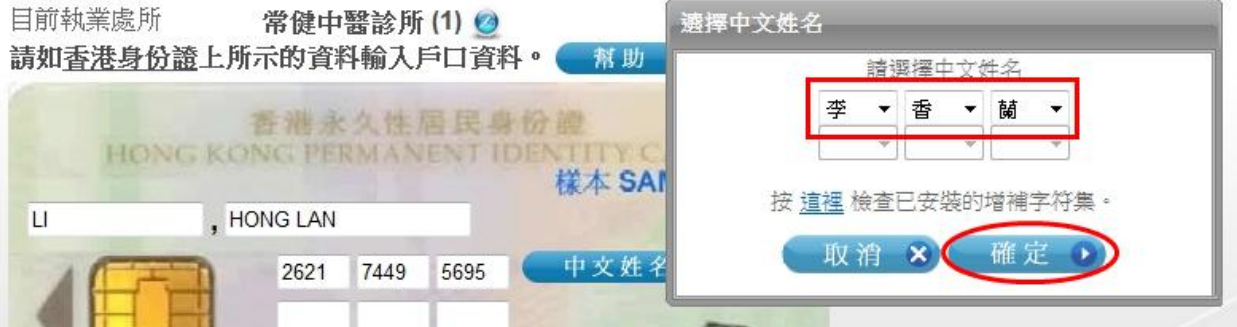

系統會依照所輸入的中文電碼顯示出中文姓名。

核對無誤後請按"確定"。

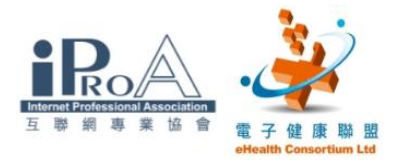

## 步驟七

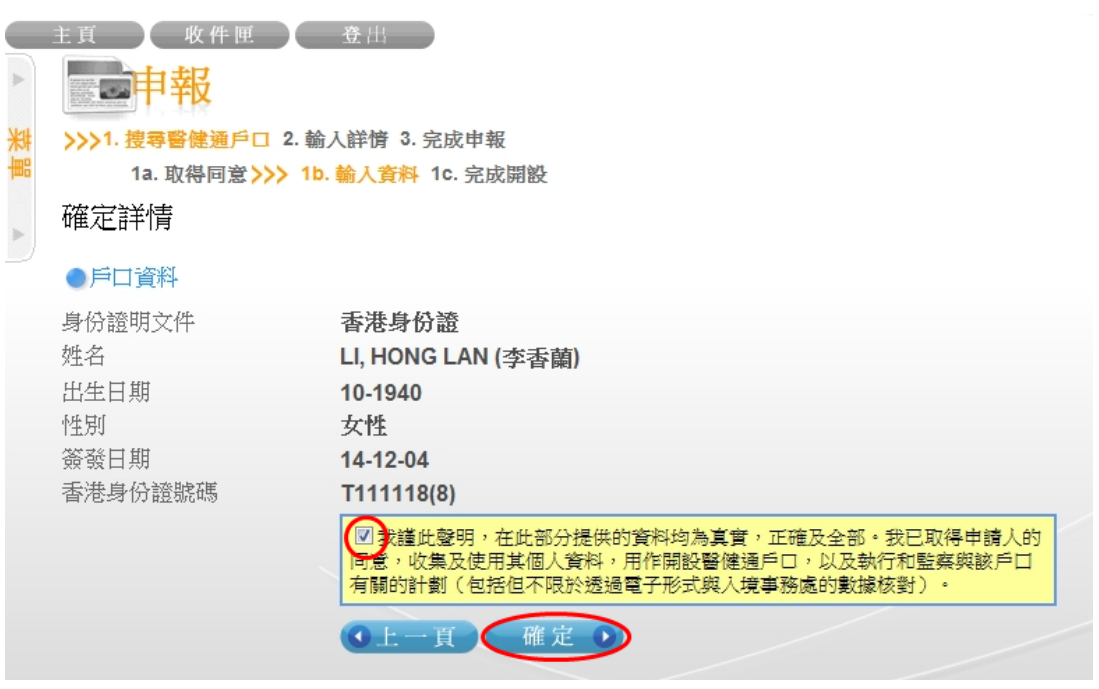

必須先勾選聲明的核選方塊,再按"確定"。

#### 步驟八

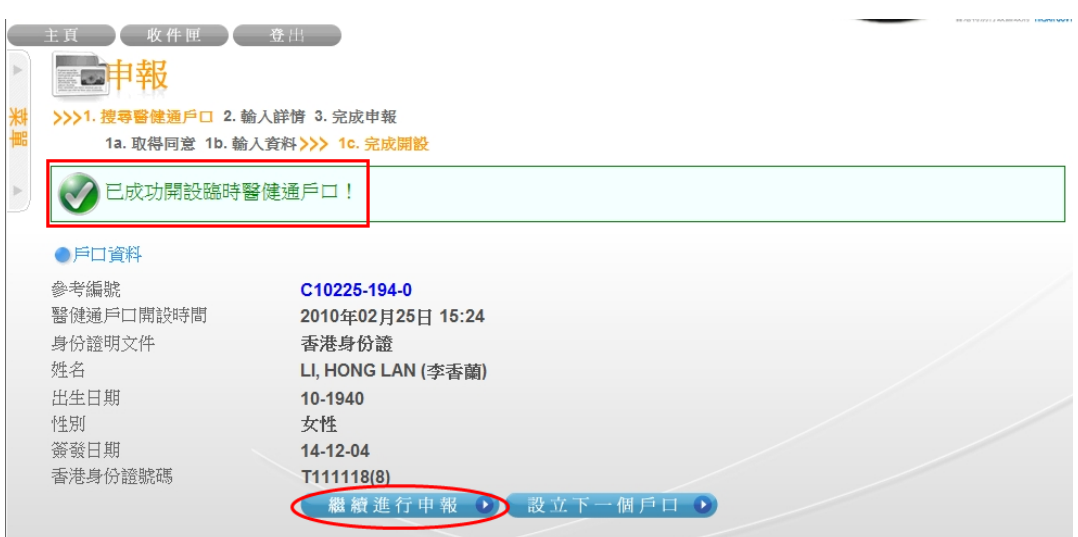

系統提示"已成功開設臨時「醫健通」戶口"。

請按「繼續進行申報」往下一步。

#### ©2010 互聯網專業協會/電子健康聯盟 版權所有 9

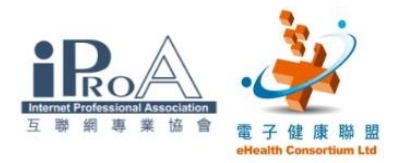

## 未曾開設「醫健通」戶口的醫療券使用者方才需進行一次性的登記程序

(上述步驟四至步驟八)

## 步驟九

1. 搜尋醫健通戶口>>> 2. 輸入詳情 3. 完成申報 輸入詳情

#### ●戶口資料

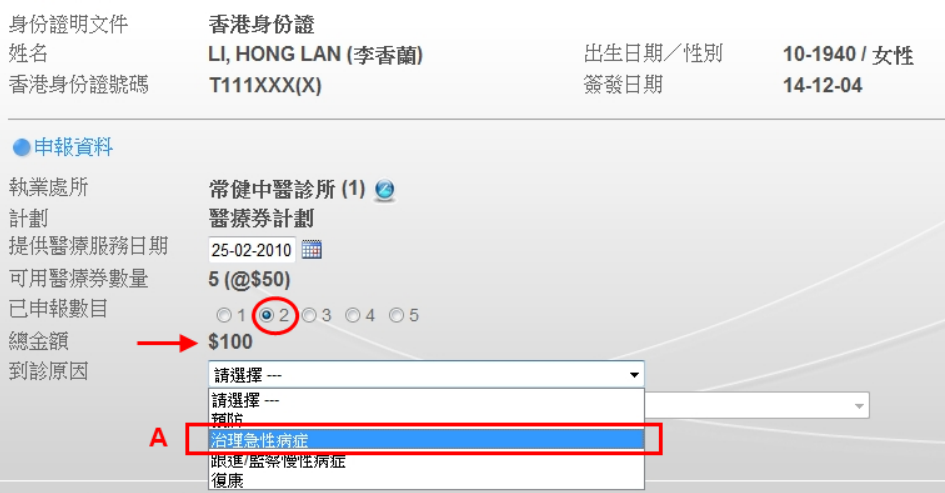

#### 選擇申報醫療券的數目 (總金額將自動更新)。

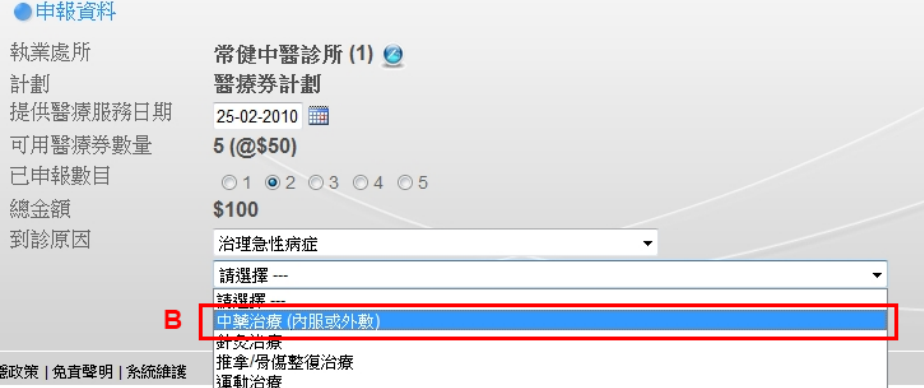

#### 選擇到診原因:

A.治理急性病症

B.中藥治療(內服或外敷)

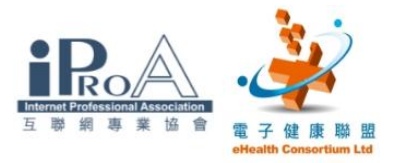

## 步驟十

#### ●戶口資料

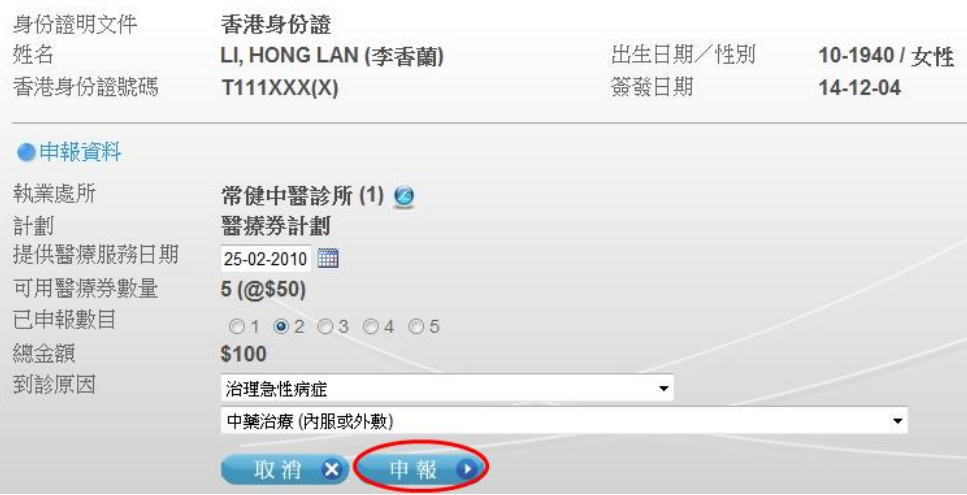

## 檢視所有資料後,按"申報"。

## 步驟十一

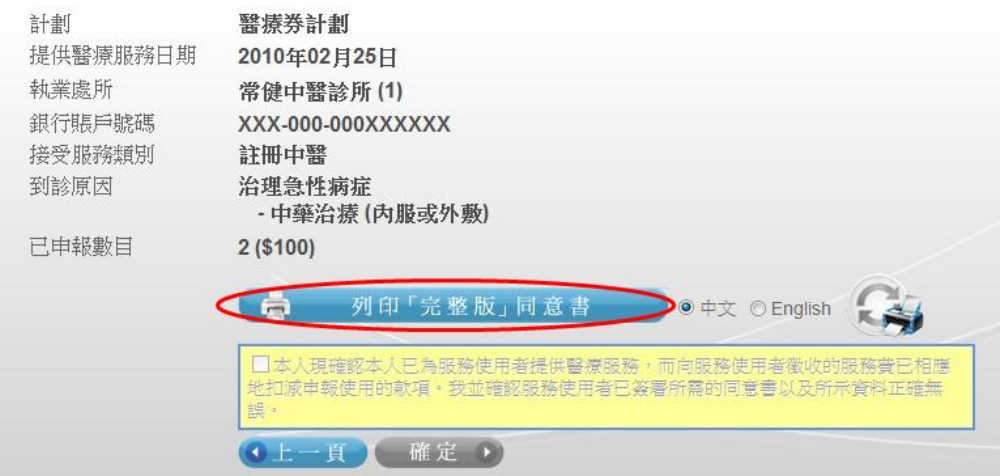

## 按"列印「完整版」同意書"。

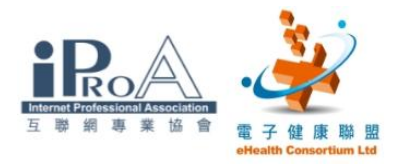

## 步驟十二

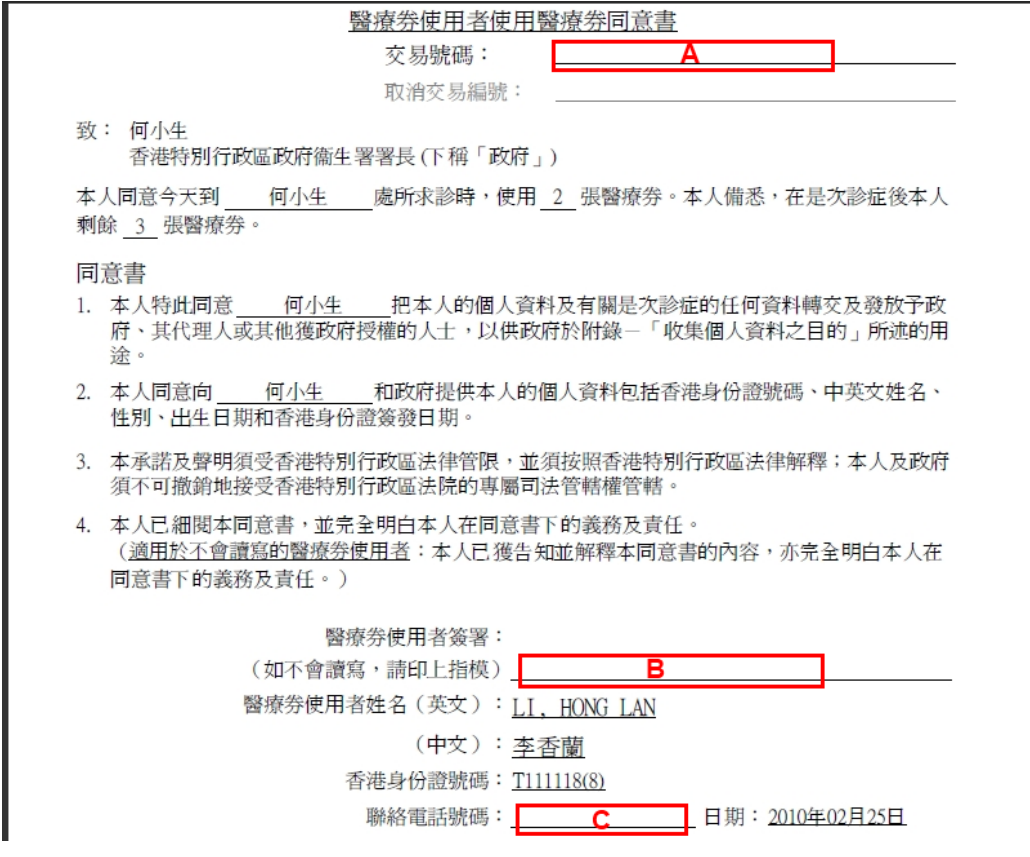

"醫療券使用者使用醫療券同意書"需留意之處:

A. 必須在「同意書」上填寫交易編號 (交易編號在申報完成後將在畫面上出

現。請參閱步驟十五)

- B. 醫療券使用者需簽署確認
- C. 醫療券使用者之聯絡電話號碼

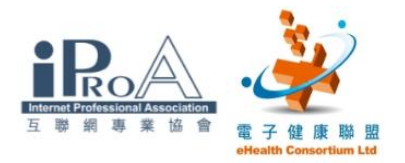

## 步驟十三

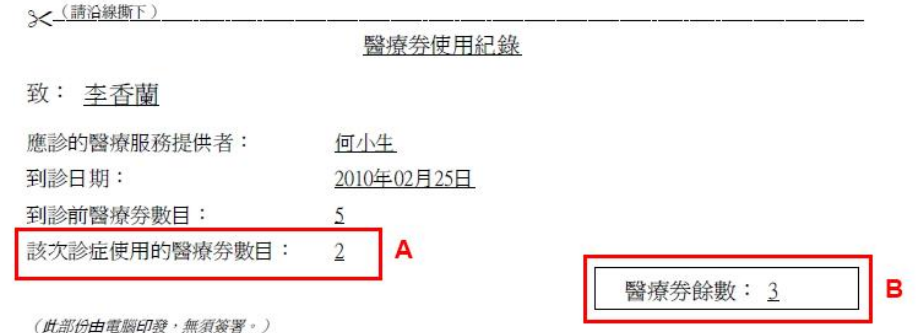

給醫療券使用者之存根將記錄:

#### A. 該次診症使用的醫療券數目

B. 醫療券餘數

## 步驟十四

#### ●申報資料

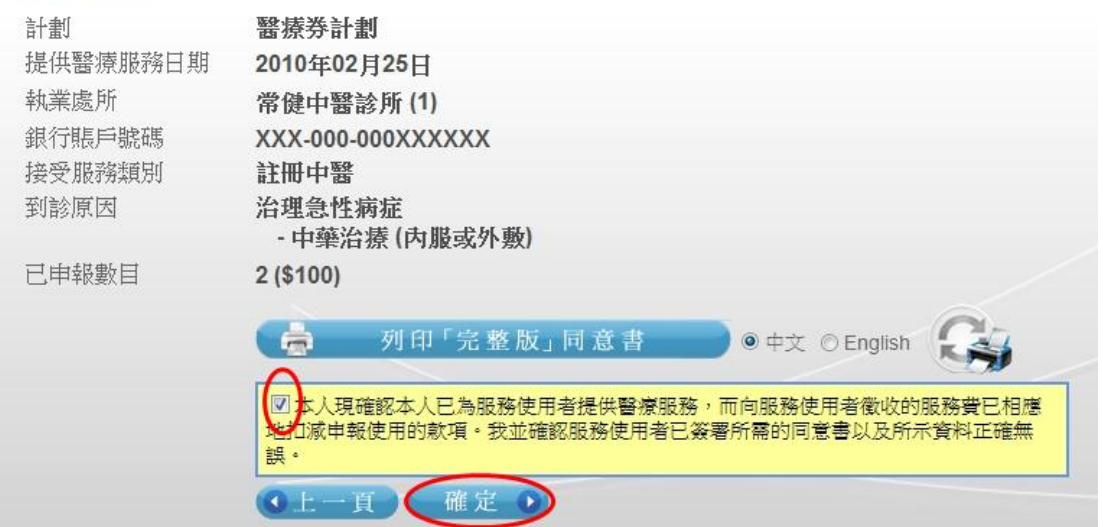

必須勾選聲明的核選方塊,再按"確定"。

## 步驟十五

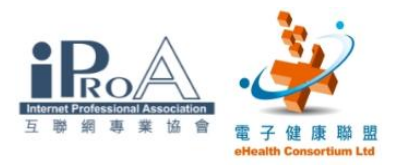

一神報

1. 搜尋醫健通戶口 2. 輸入詳情>>> 3. 完成申報

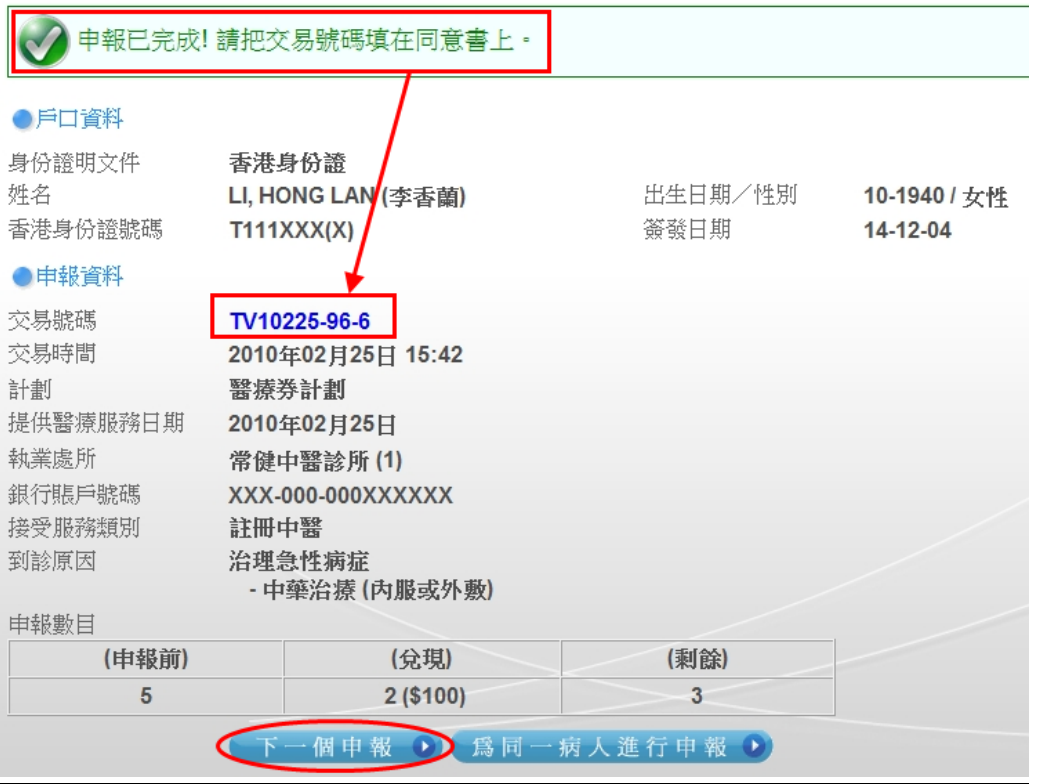

整個申報程序經已完成。

請謹記將交易號碼填在同意書上。

按"下一個申報"返回搜尋「醫健通」戶口頁面。

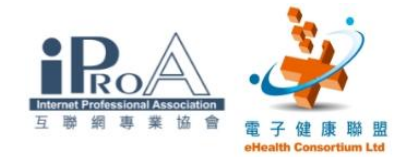

## 四、為已開設「醫健通」戶口的使用者申報

#### 步驟一

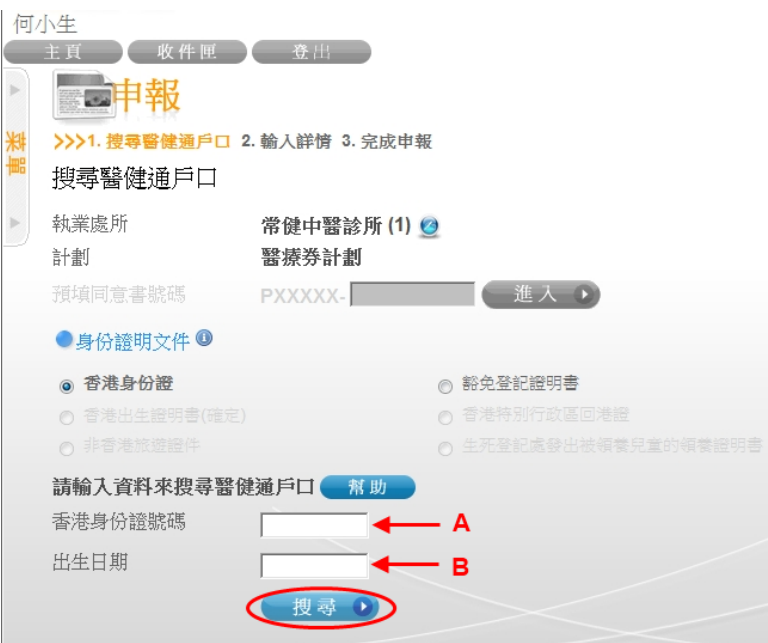

請依照補充資料上<醫療券使用者乙>的資訊,輸入:

A. 香港身份證號碼

B. 出生日期

輸入後使用滑鼠按"搜尋"。

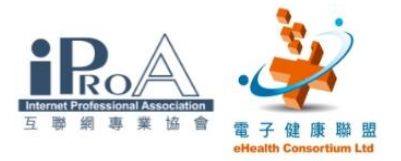

L

## 步驟二

#### 一直報

1. 搜尋醫健通戶口>>> 2. 輸入詳情 3. 完成申報

輸入詳情

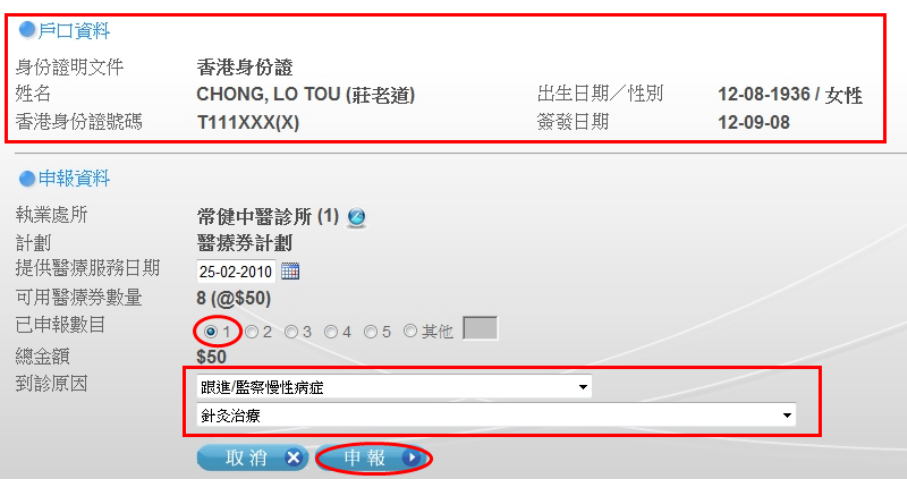

## 找到「醫健通」戶口後,可以點選申報醫療券的數目,

選擇到診原因,按"申報"。

## 步驟三

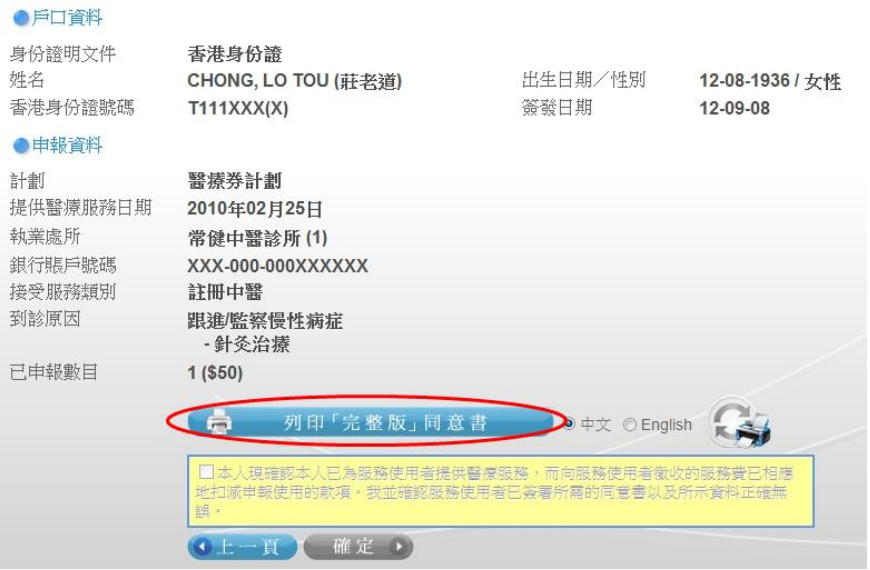

檢視所有資訊後,按"列印「完整版」同意書"。

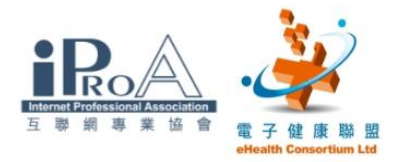

## 步驟四

#### ●申報資料

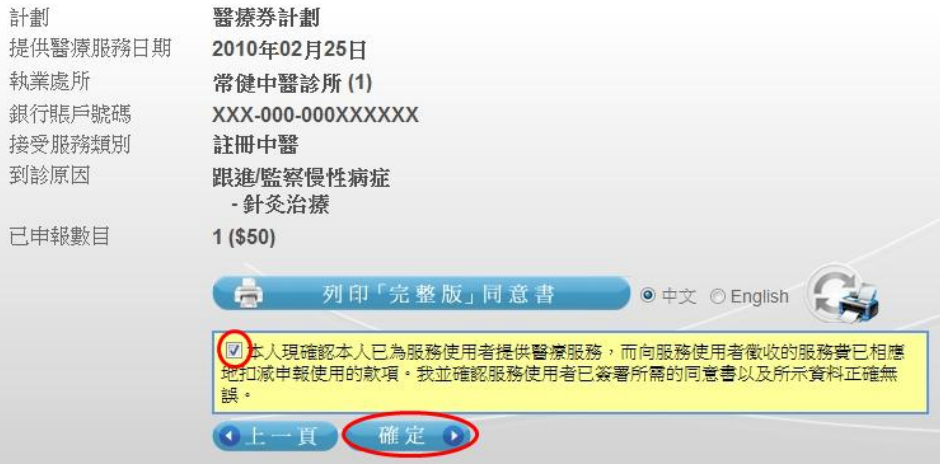

## 預覽同意書後,勾選聲明的核選方塊,再按"確定"。

#### 步驟五

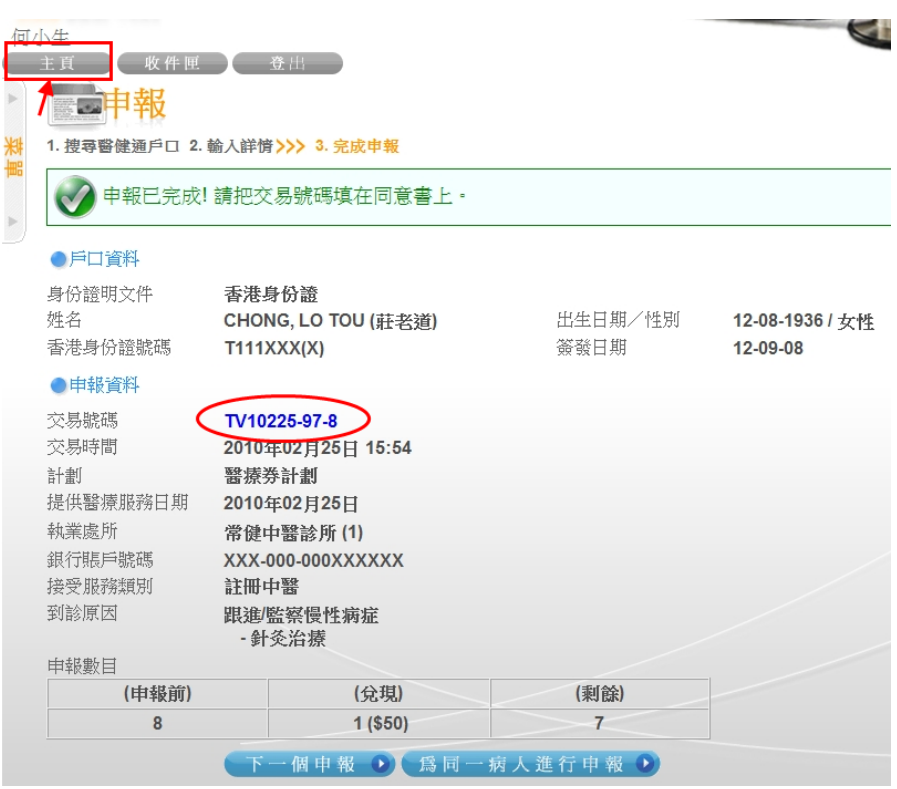

謹記實際應用時將交易號碼填在同意書上。 按"主頁"返回主畫面。

#### ©2010 互聯網專業協會/電子健康聯盟 版權所有 17

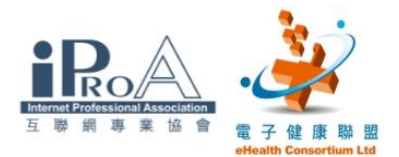

## 五、更正臨時「醫健通」戶口

每天晚上,被輸入「醫健通」系統的個人資料會與入境事務處的人事登記資 料庫進行核實。核實後則成為永久「醫健通」戶口,否則系統會通知相關的 醫療服務提供者,盡快更正問題戶口的資料並送往系統再行核實。未核實的 「醫健通」戶口的醫療券申報將不獲受理,申報付還的金額亦不會獲得支付。

步驟一

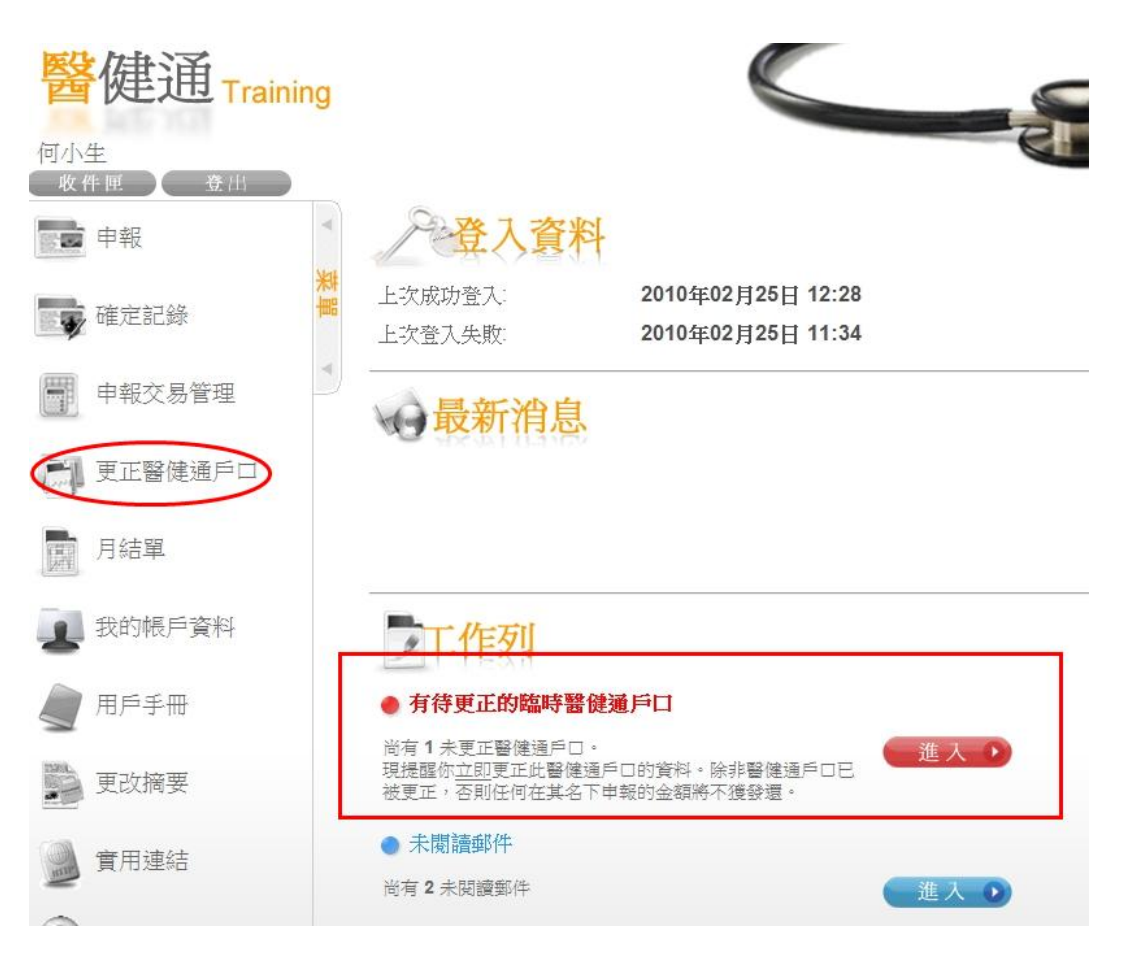

當有臨時「醫健通」戶口需要更正,主畫面將有提示。

按"進入"或左邊菜單的"更正醫健通戶口"。

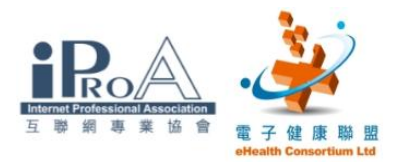

## 步驟二

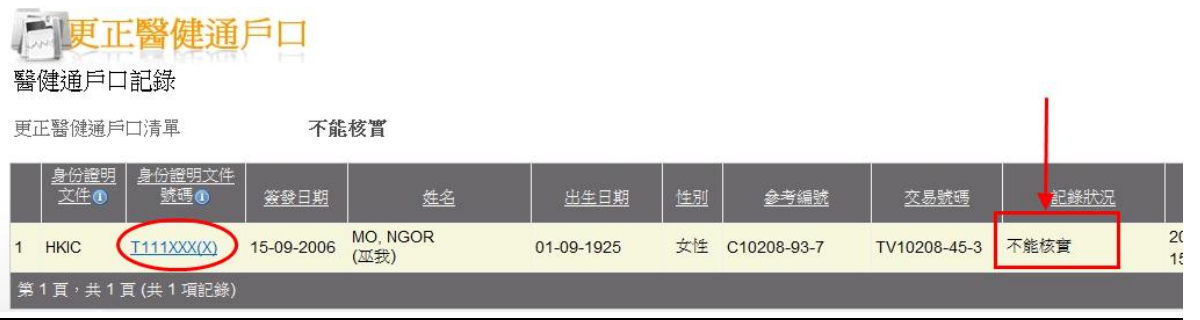

發現一個不能核實的「醫健通」戶口。

點選身份證明文件號碼進入詳細資料。

#### 步驟三

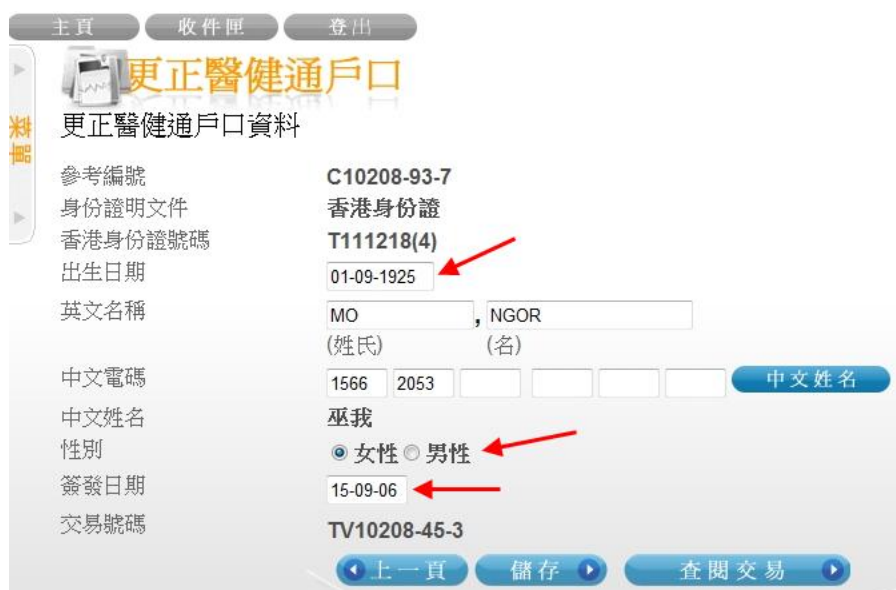

請依照補充資料上<醫療券使用者丙>的資訊,小心核對所有資料。

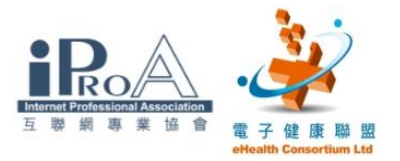

L

## 步驟四

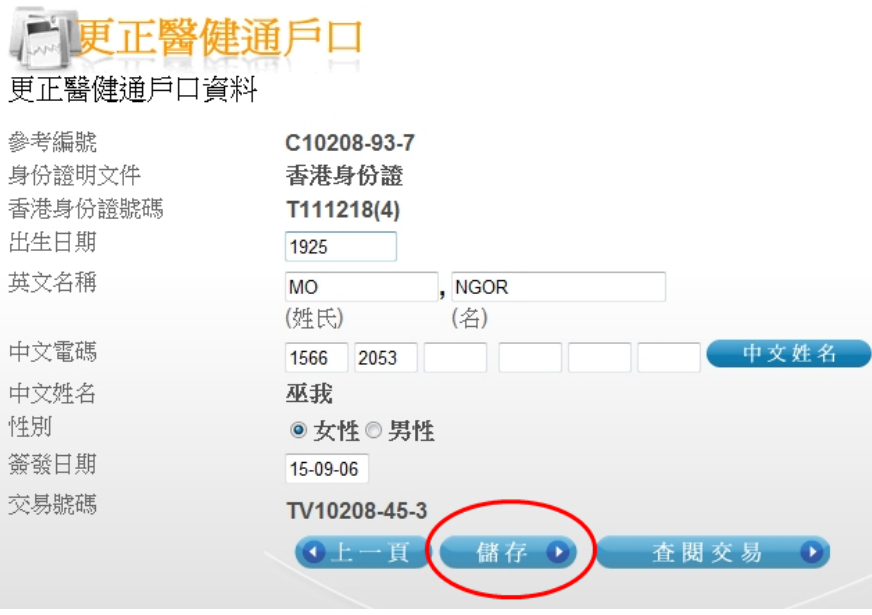

修正完成後請按"儲存"。

## 步驟五

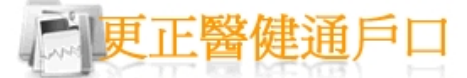

## 確定資料已更正

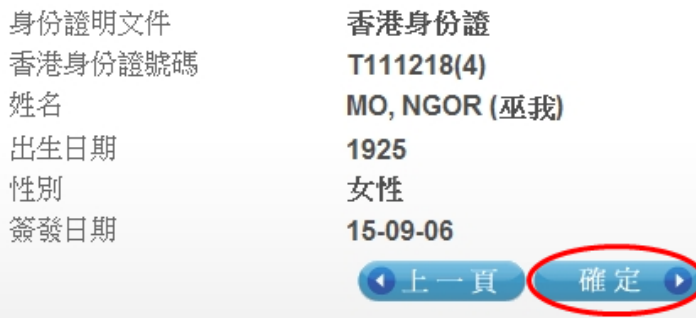

最後檢視後按"確定"。

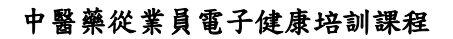

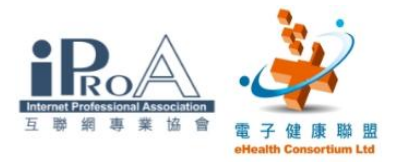

## 步驟六

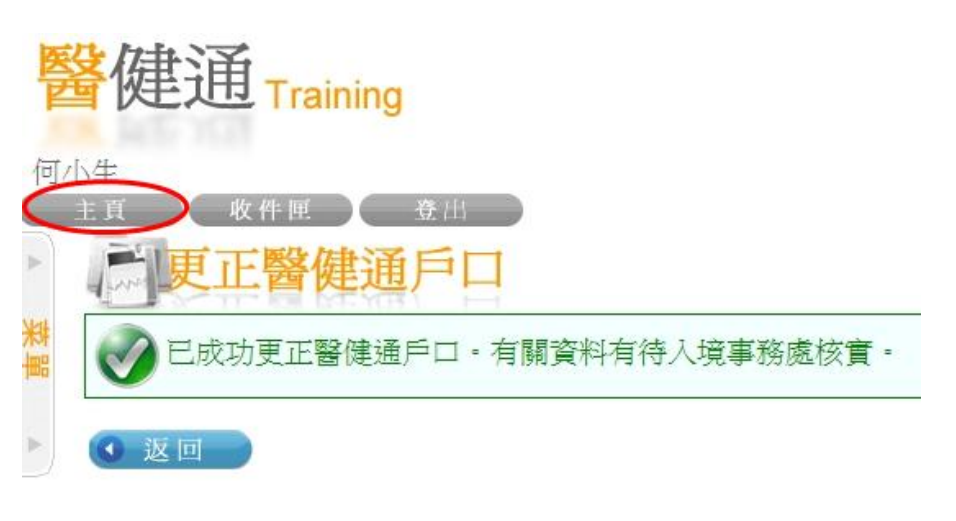

#### 返回主頁。

#### 步驟七 **Katal** English 醫健通<sub>Training</sub> 健通 chealth 何/6年 收件匣 登出 登登入資料 ■■申報 2010年02月25日 12:28 上次成功登入 ■ 確定記錄 上次登入失敗 2010年02月25日 11:34 胃 申報交易管理 →最新消息 2009年12月01日 月開填賜「醫療券使用者使用醫療券问意審」的一些要點 □ 更正醫健通戶口 月結單 我的帳戶資料 工作列 用戶手冊 ● 未閲讀郵件  $\sqrt{2}$ 尚有 2 未関讀郵件 進入 ()  $\overline{\rm{2366}}$  $\frac{1}{2} \frac{1}{2} \frac{$

有問題的臨時「醫健通」戶口處理後,先前的提示不再出現。

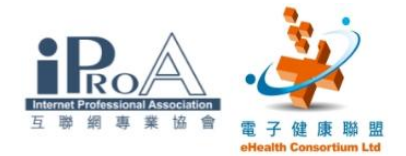

## 六、有關醫療券的資訊及連結

長者醫療券試驗計劃 [http://www.hcv.gov.hk](http://www.hcv.gov.hk/)

「醫健通」系統的登入連結 [https://apps.hcv.gov.hk](https://apps.hcv.gov.hk/)

- 衞生署醫療券組
- 電話:3582 4102
- 傳真:3582 4115
- 電郵: hcvu@dh.gov.hk

螢幕樣本轉自:「醫健通」系統

鳴謝:衞生署